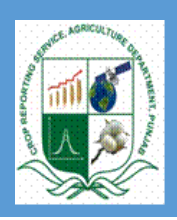

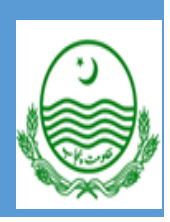

# **Merge Multiple Excel Files in Single Excel Sheet and Excel data import into SPSS**

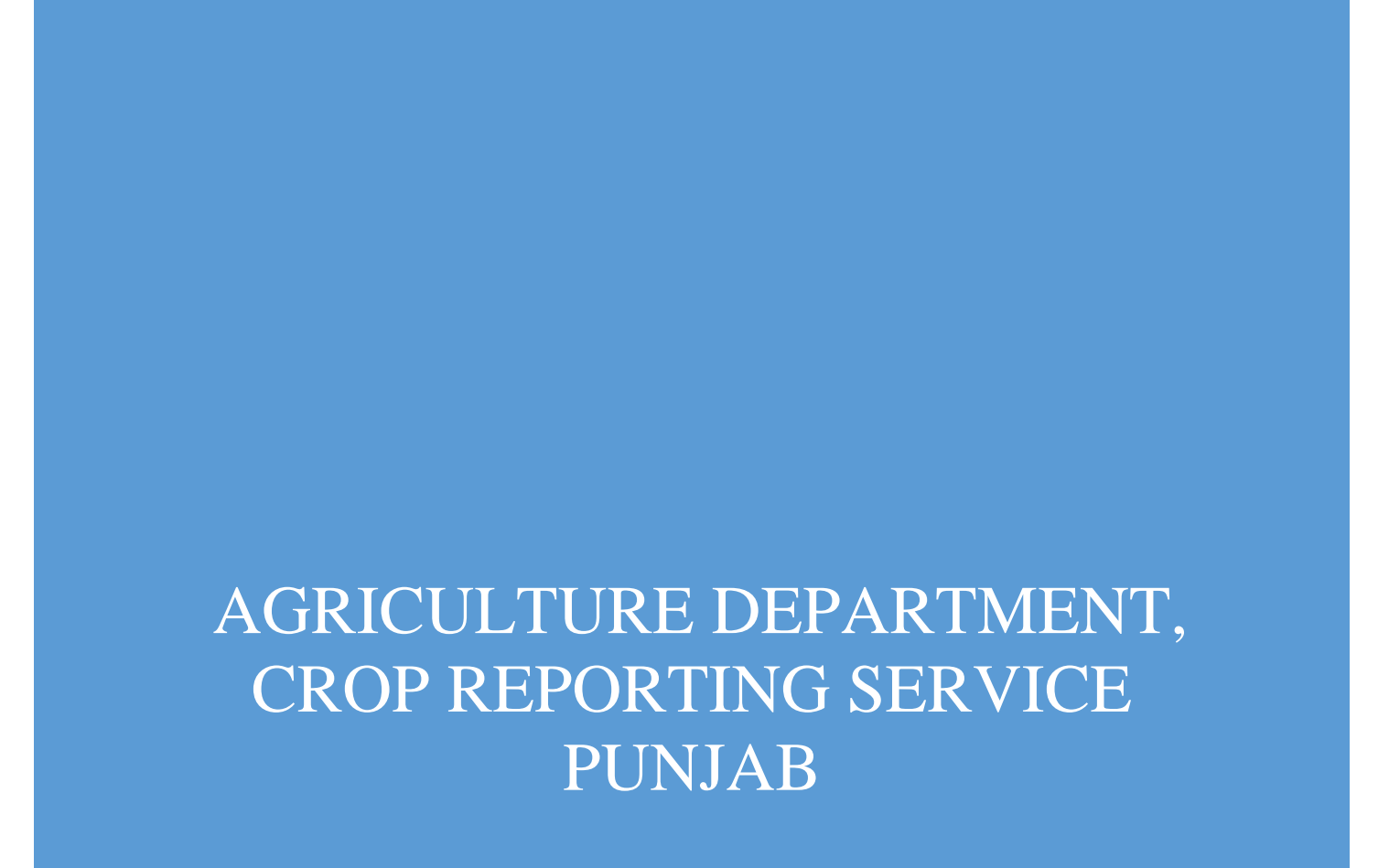

## SEARCH AND WRITTEN

BY

## GHULAM MUSTAFA

## STATISTICAL OFFICER CRS VEHARI DISTICT

0307-3425930

SUPERVISED

BY

## 1. CH.OMER BASHIER

ASSISTANT DIRECTOR CRS VEHARI DISTRICT

## 2. KHADIM HUSSIAN

STATISTICAL OFFICER CRS VEHARI **TEHSIL** 

### **Merge Multiple Excel Files in single excel sheet and excel data import into SPSS**

- ➢ As we know that in acreage survey excel file one sheet has been added (CopyToSPSS).
- ➢ Copy to SPSS sheet facilitate us to just copy the data and paste into SPSS sheet.
- $\triangleright$  It is time consumer job and there may be chance of errors
- ➢ For example Mailsi Tehsil has 80 segments and we will collect 80 acreage survey excel files we will open 80 files one by one and just copy the data and paste into SPSS sheet .there may be chance we cannot copy all the required cells and cannot paste in the required cells of SPSS Sheet. May be we can copy a village data more than one
- $\triangleright$  To minimize the chance of errors we will avoided from copy paste technique .we just merge all files in one excel sheet and this excel sheet import into SPSS.

#### How?

➢ It is very easy way, first of all we will download an "RDBMerge" utility using the given link

#### https://www.rondebruin.nl/win/addins/rdbmerge.htm

- $\triangleright$  After downloading RDBMerge" utility will be add in the excel using the following steps
- $\triangleright$  Open the excel sheet
- ➢ Go to

File

 Options Add Ins

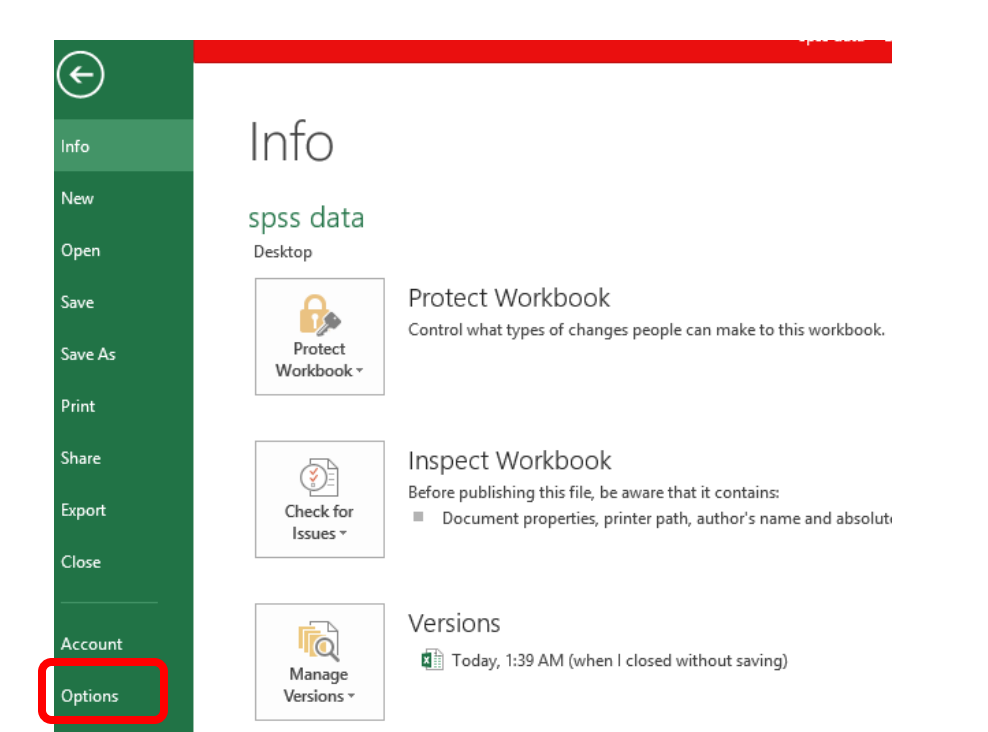

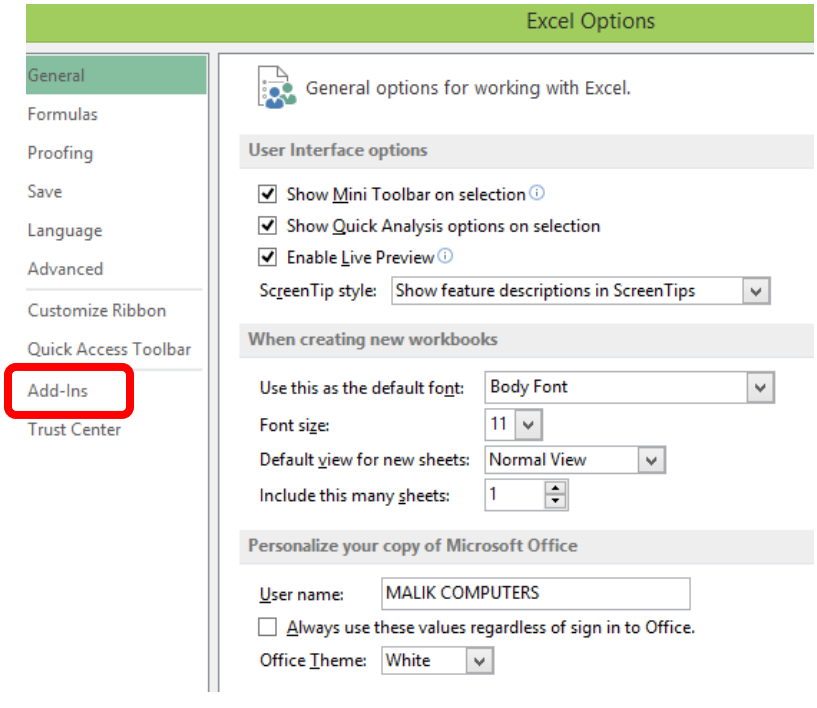

- ➢ Click on "Add Ins" and then click on "Go"
- ➢ Use "Browse" to go to the add-in and then click on OK. Verify RDBMerge is checked in the add-in list and then click OK.

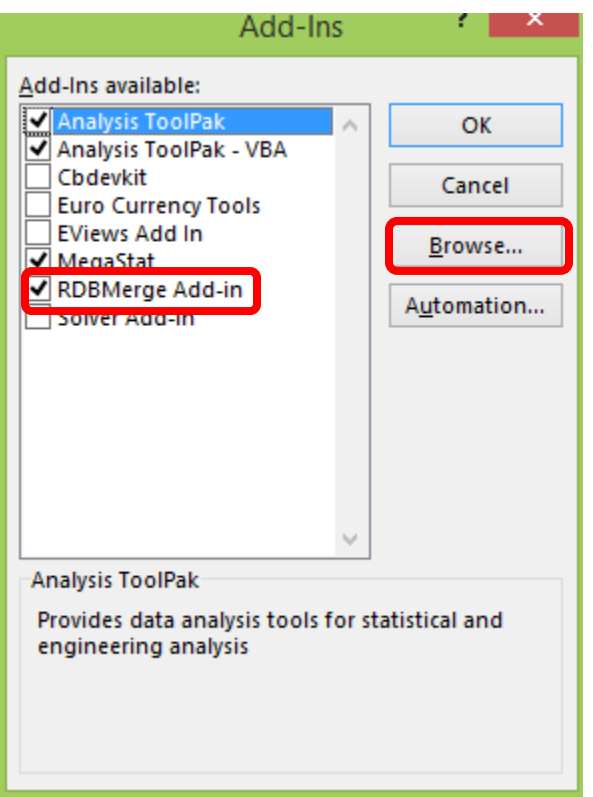

➢ After adding RDBMerge will be appear in data option

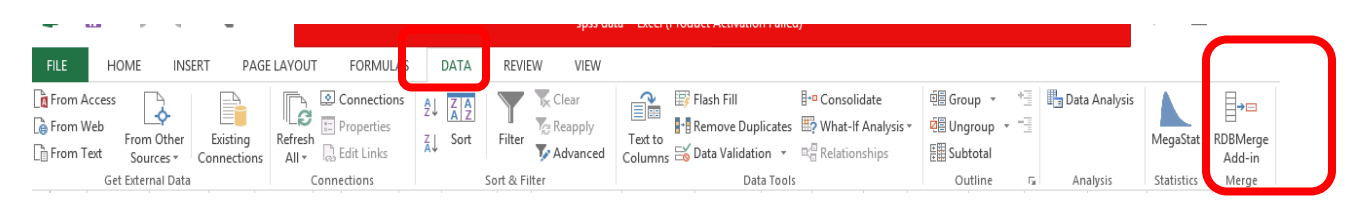

- $\triangleright$  Save all files of acreage survey in a folder
- $\triangleright$  After save all files in a folder then
- $\triangleright$  Open the new excel sheet
- $\triangleright$  Go to

Data

ſ

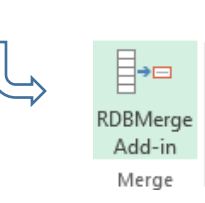

➢ Click on "RDBMerge Add-in" the following box will be open

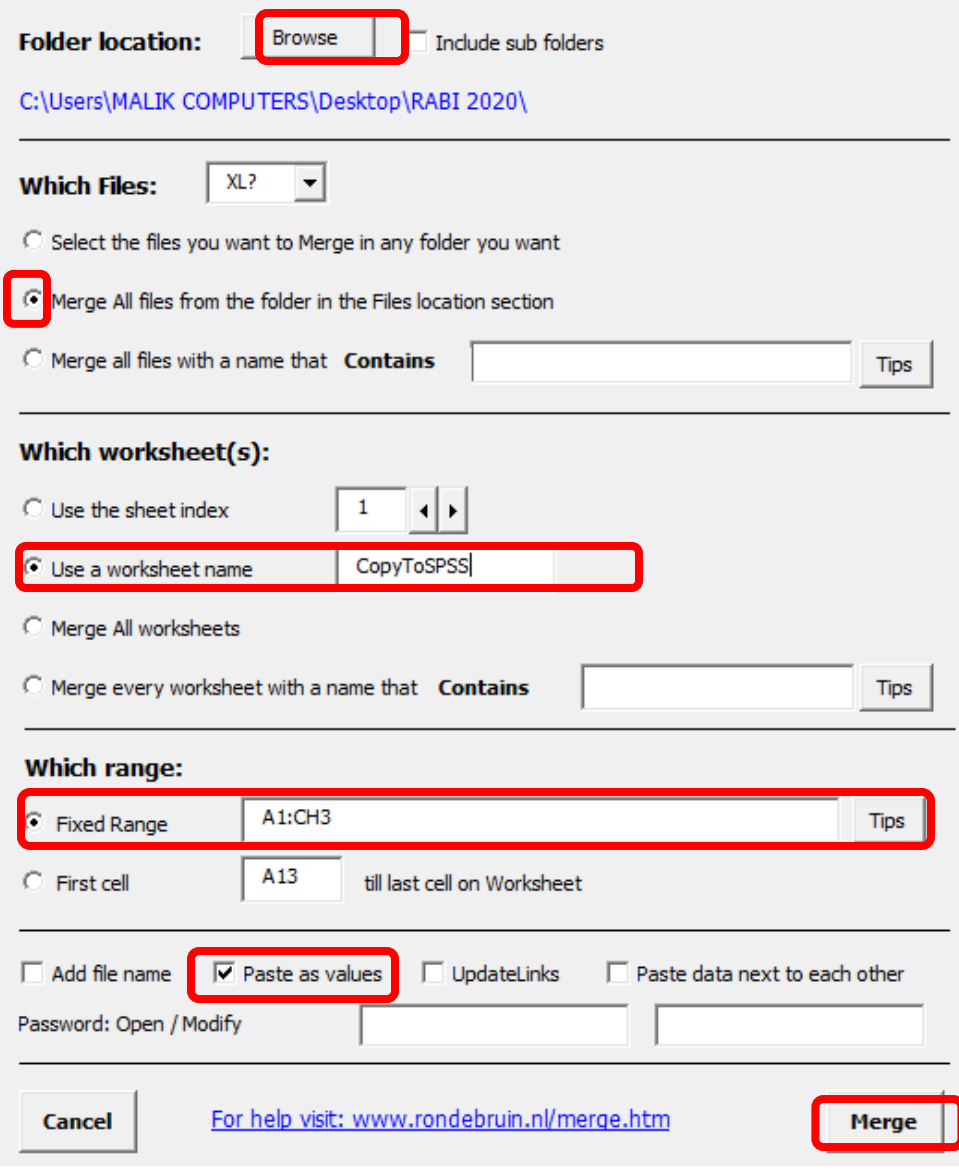

#### ➢ **Folder Location:**

In the folder location section click on the Browse button and select the folder with the files you want to merge. After you do that you see the path returned in the User Form.

#### ➢ **Which Files:**

In the section "Which Files" select the type of files in the dropdown that you want to merge. If you use the first option "XL?" it will merge all type of Excel files with an extension that start with XL (xls, xlsx, xlsm, xlsb).

#### ➢ **Which worksheet(s):**

In this section you have the option to choose the worksheet by index or name. In our case we choose the "use a work sheet name "option and type

sheet name which is **CopyToSPSS** 

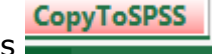

➢ **Which range:**

CopyToSPSS Sheet has data from A1 to CH3 .So select the Mix range opetion and given the range from A1 to CH3.

- ➢ Uncheck add file name and check paste as values.
- ➢ Finally click on Merge option
- ➢ All data from the excel files will be merge in single excel sheet.

Like Figure 8

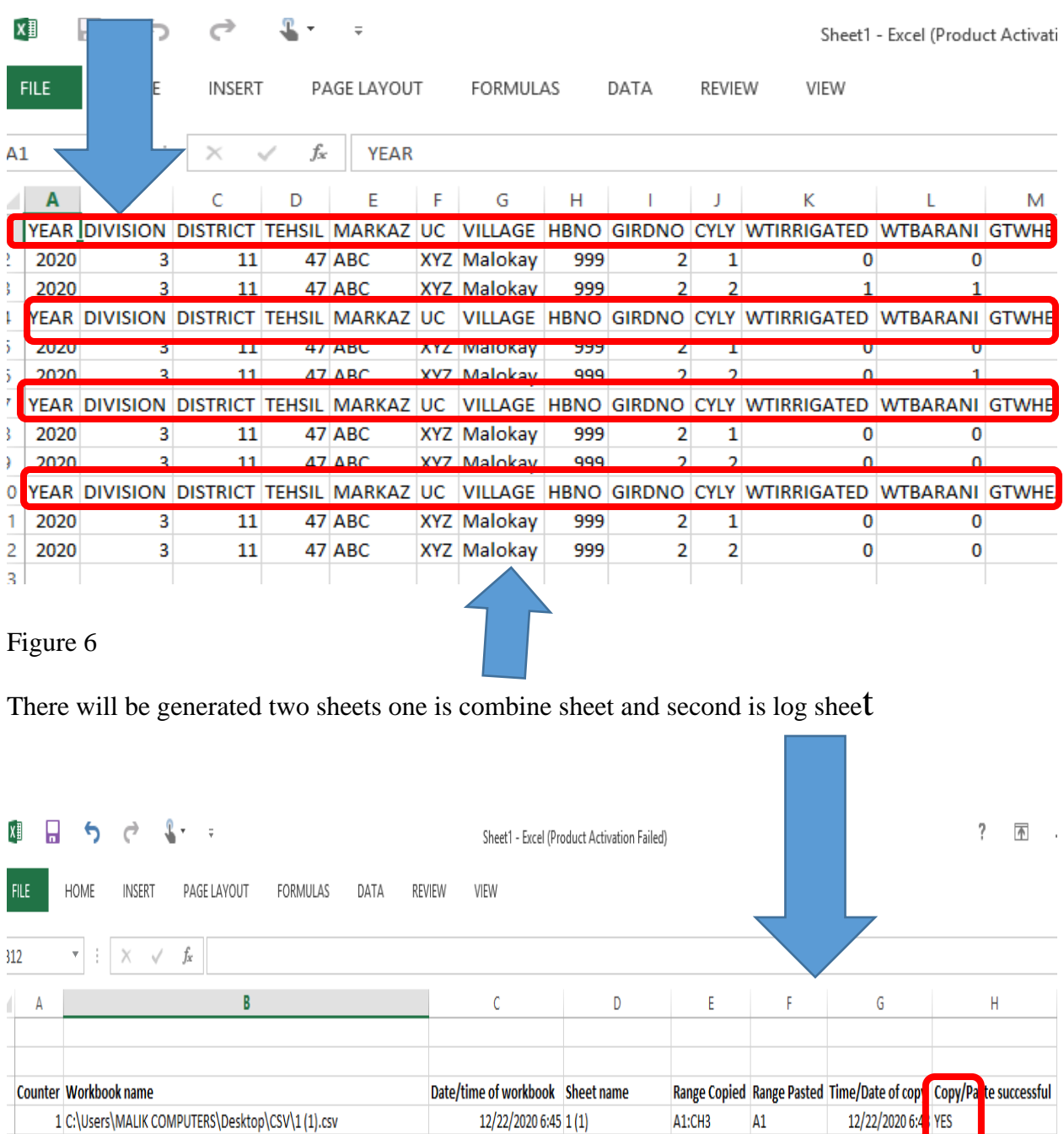

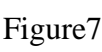

2 C:\Users\MALIK COMPUTERS\Desktop\CSV\2.csv

3 C:\Users\MALIK COMPUTERS\Desktop\CSV\Girdawar burewala.csv

4 C:\Users\MALIK COMPUTERS\Desktop\CSV\Girdawari vehari.csv

- ➢ Figure 6 shows that there are many duplicated cases.
- ➢ For removing the duplicated cases ,first select the all the data.

12/22/2020 6:45

12/22/2020 6:46 Girdawar burewala A1:CH3

12/22/2020 6:46 Girdawari vehari A1:CH3

2 A1:CH3

A4

 $A7$ 

A10

12/22/2020 6:4 YES

12/22/2020 6:4 YES

12/22/2020 6:4 YES

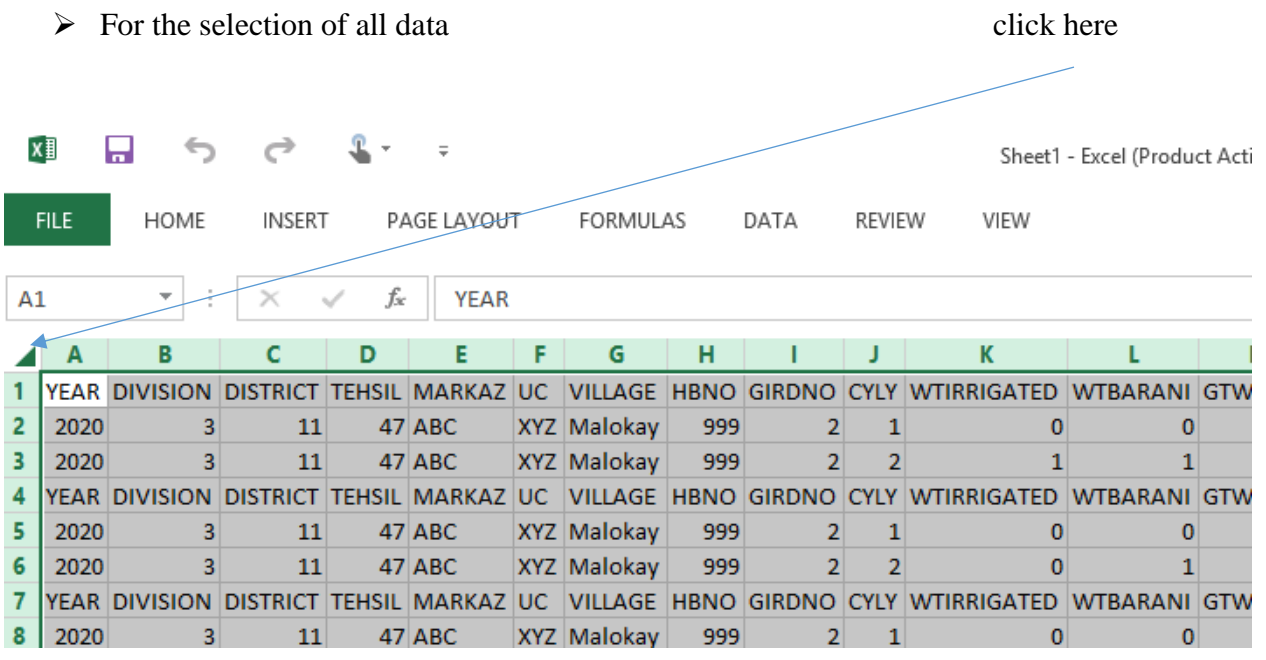

- For removing the duplicate cases
- Go to

**Datas** <sup>1</sup> Remove Duplicates ×

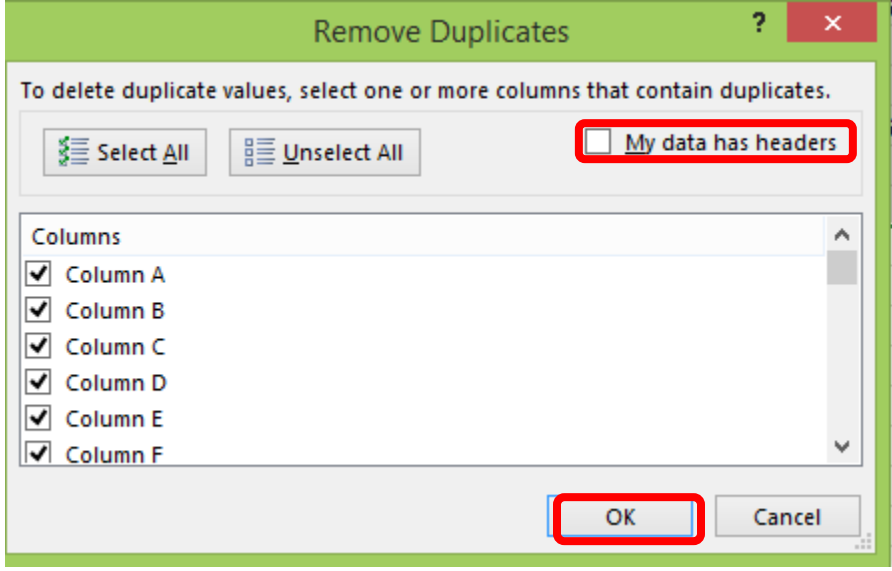

#### ➢ Uncheck "My data has headers "and click ok

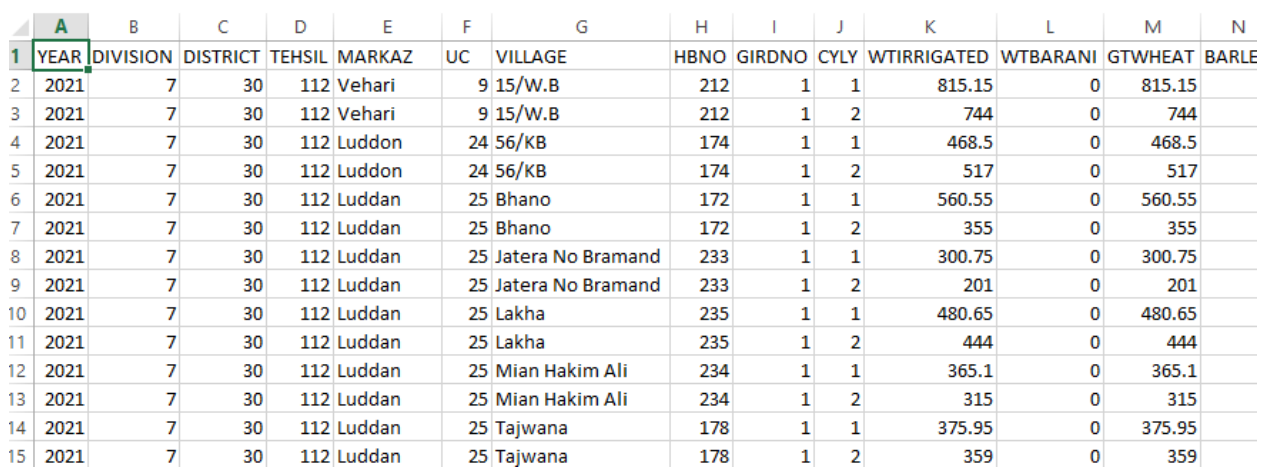

Figure 10

➢ Figure 10 shows the resulting file after removing the duplicate cases.

#### **Import Excel file into SPSS**

#### **Method 1**

- $\triangleright$  Select and remove the row one in figure 10
- $\triangleright$  Copy the remaining the data
- ➢ Open the Acreage SPSS Master File
- $\triangleright$  Paste the data

#### **Method 2**

- $\triangleright$  Save the excel file(figure 10)
- $\triangleright$  Open the acreage survey SPSS file . Then
- ➢ Go to

Note: For method two use the latest version of SPSS like 23

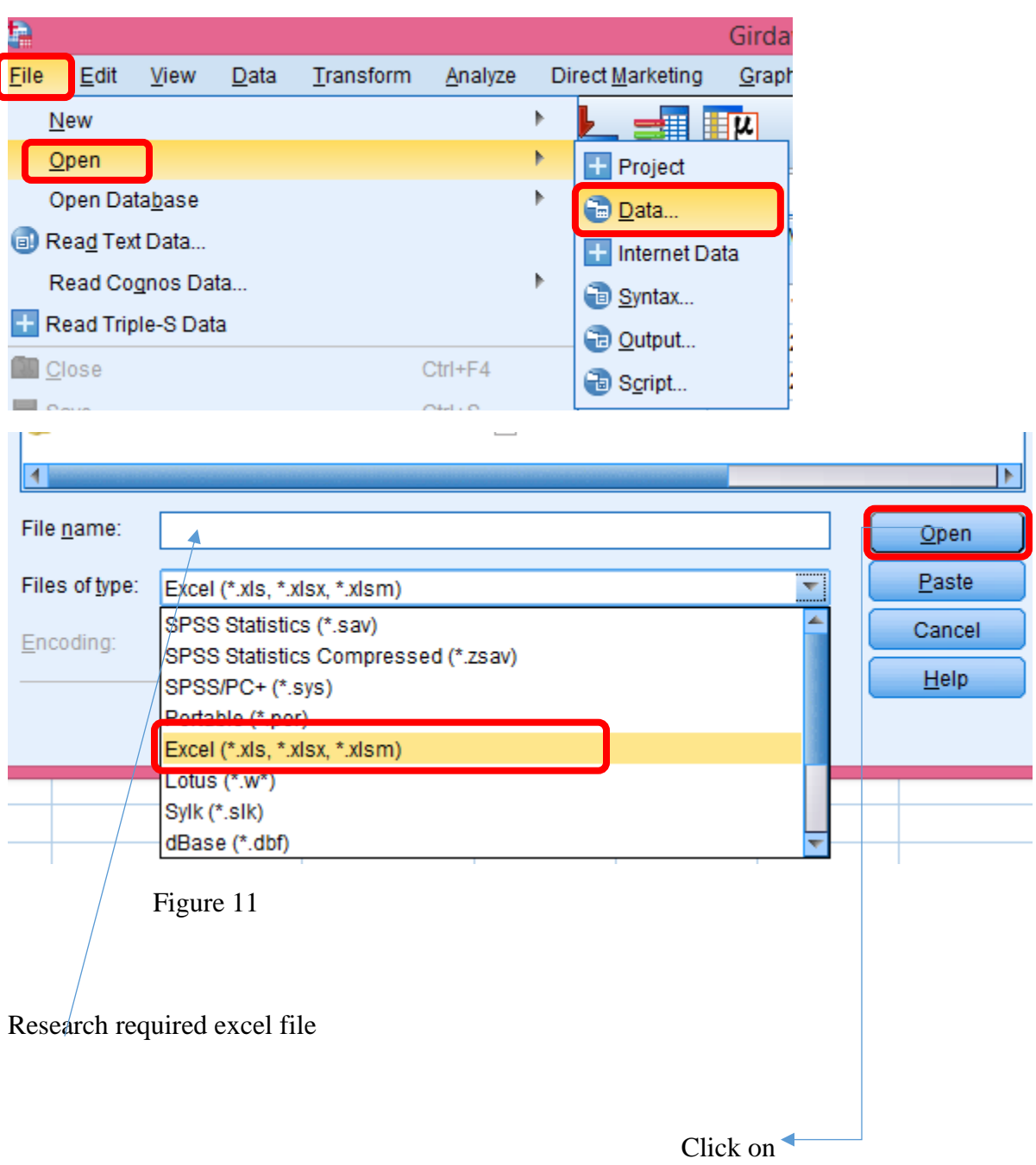

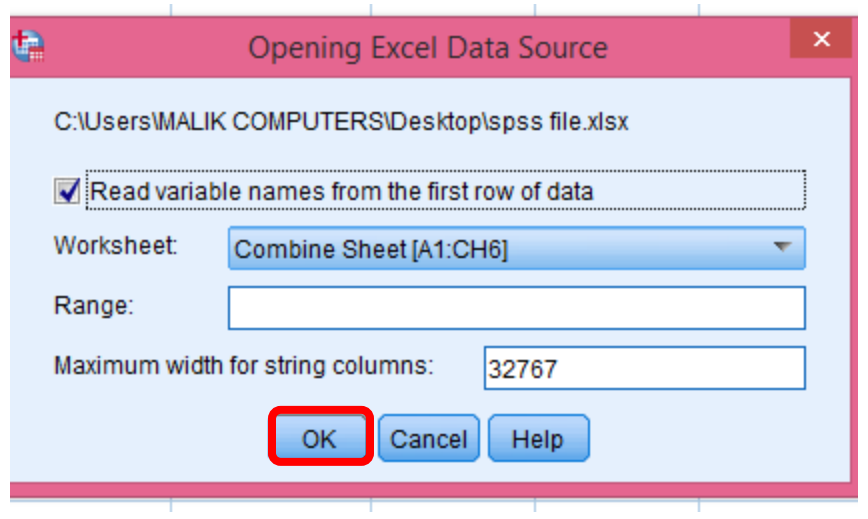

- $\triangleright$  Click ok the excel file will be open in the SPSS file
- $\triangleright$  But the actual data properties will be hidden
- ➢ Figure 12 shows that the actual variable view of acreage survey SPSS file.
- $\triangleright$  Figure 13 shows that variable view after importing the excel file.

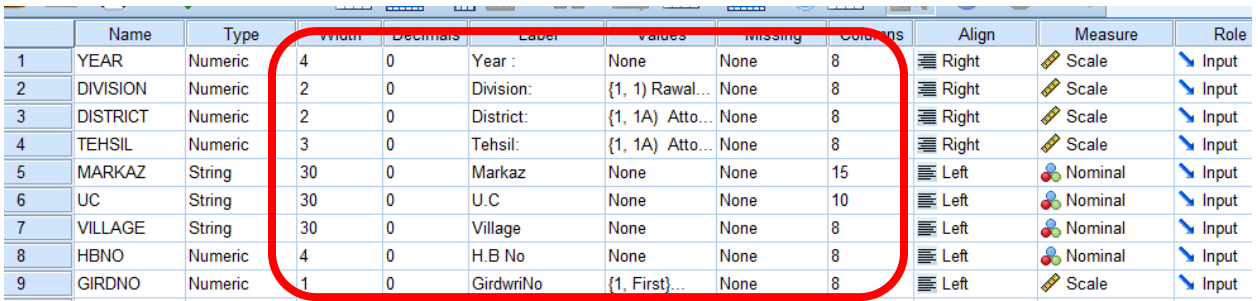

Figure 13

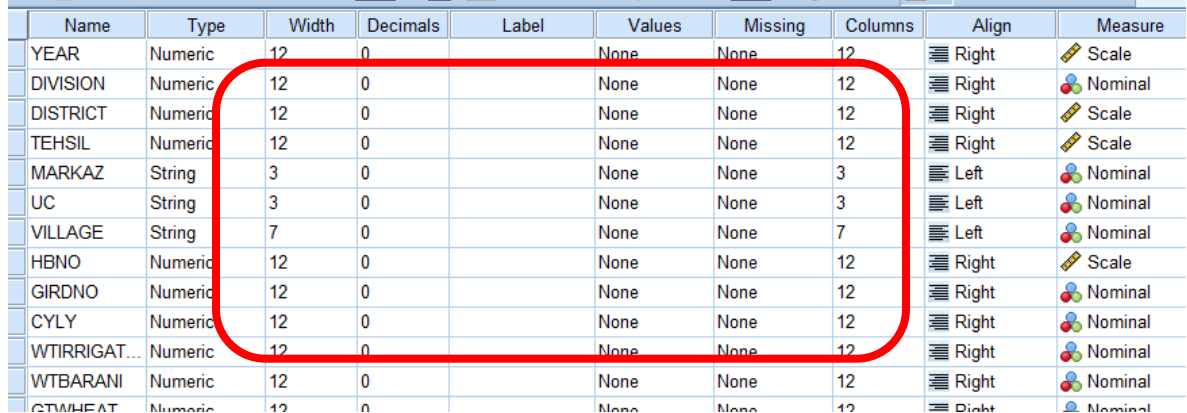

- $\triangleright$  For coming back the actual data properties
- ➢ Go to

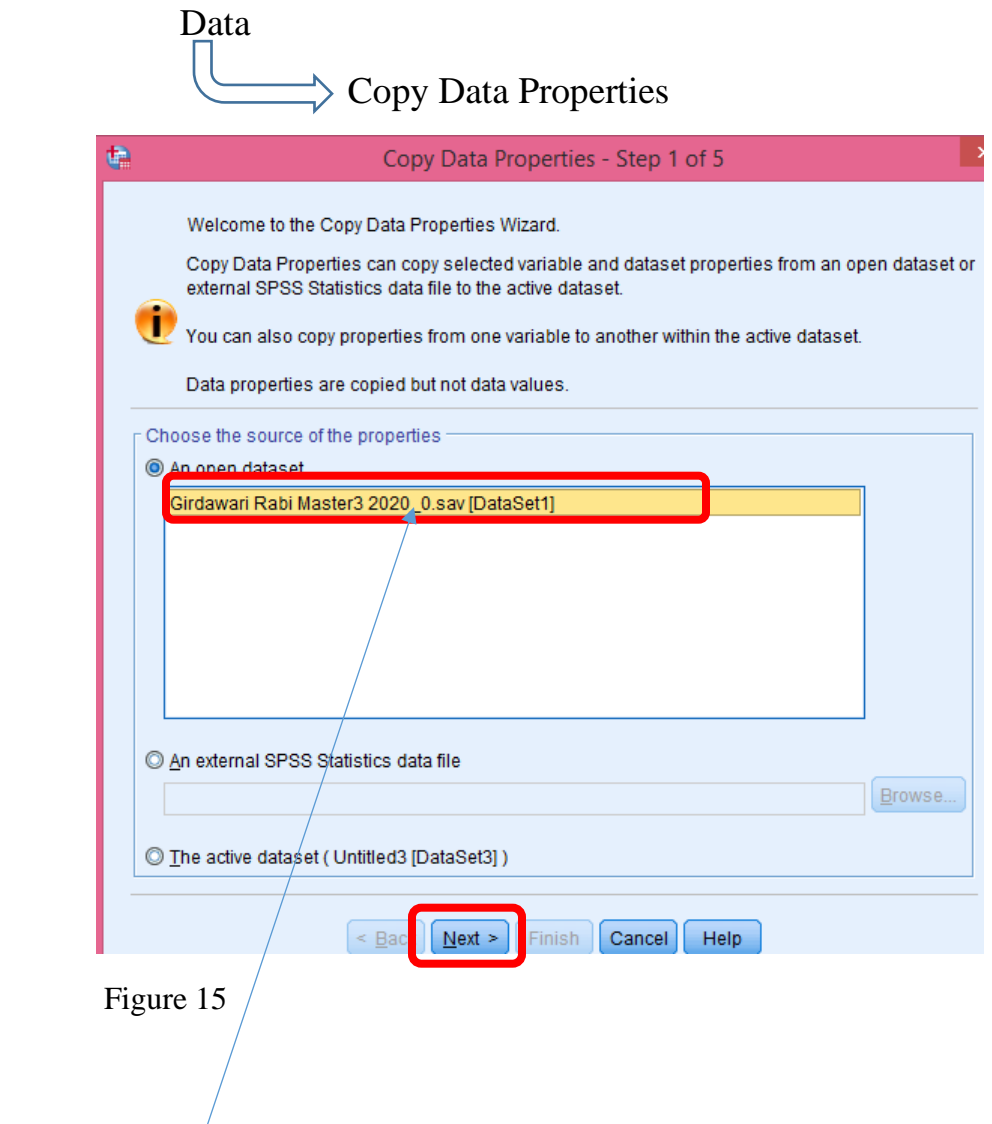

- $\triangleright$  Click here then click next
- ➢ There is five steps just click next at every step and in last step click on finish.
- ➢ All data properties have come back but width of string variable is not

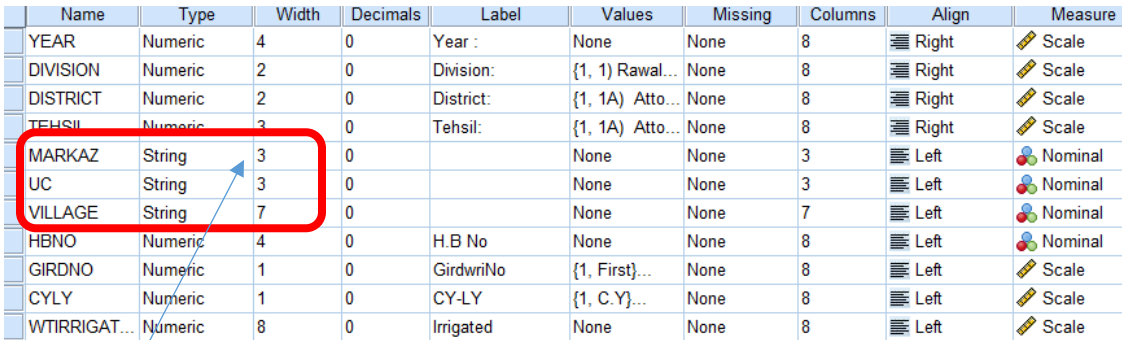

 $\triangleright$  For this Figure 16

Data

➢ Go to

Adjust String Widths across Files

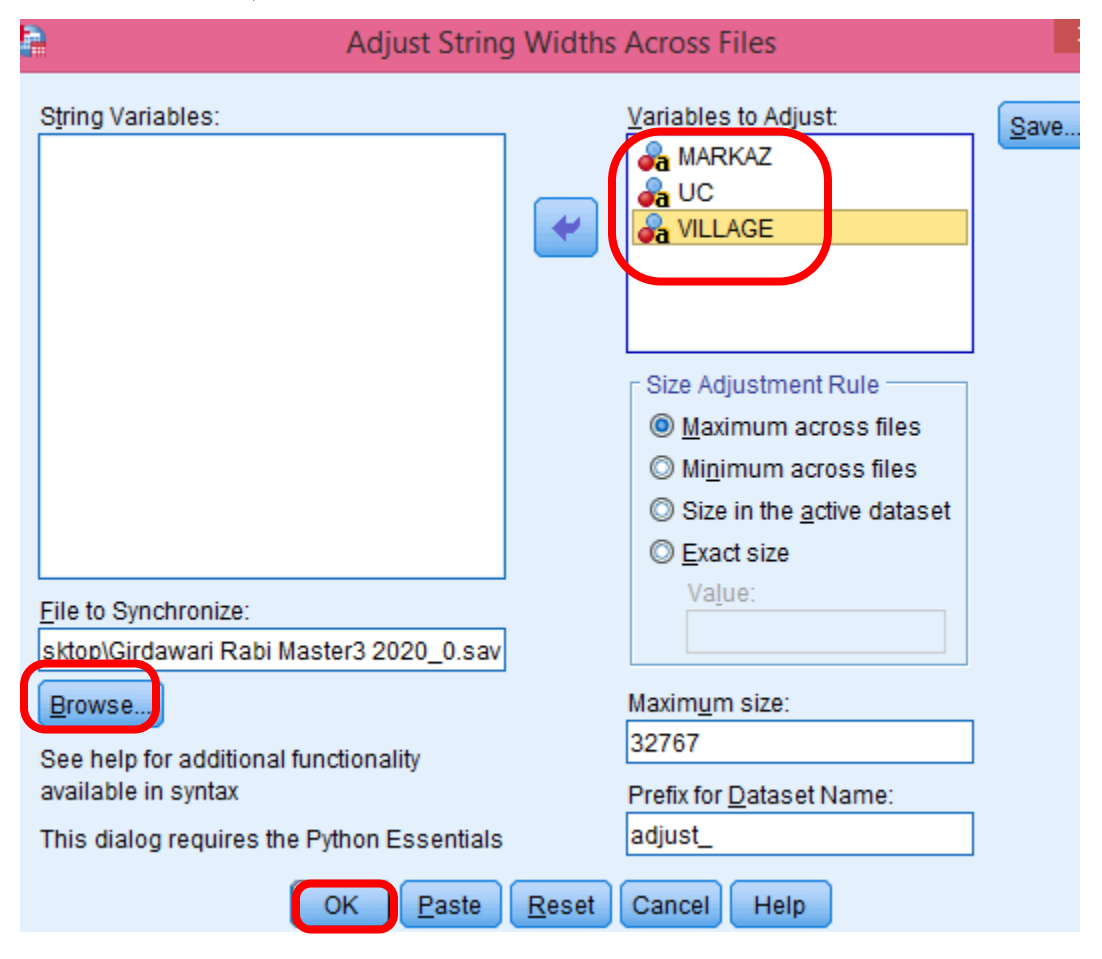

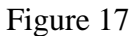

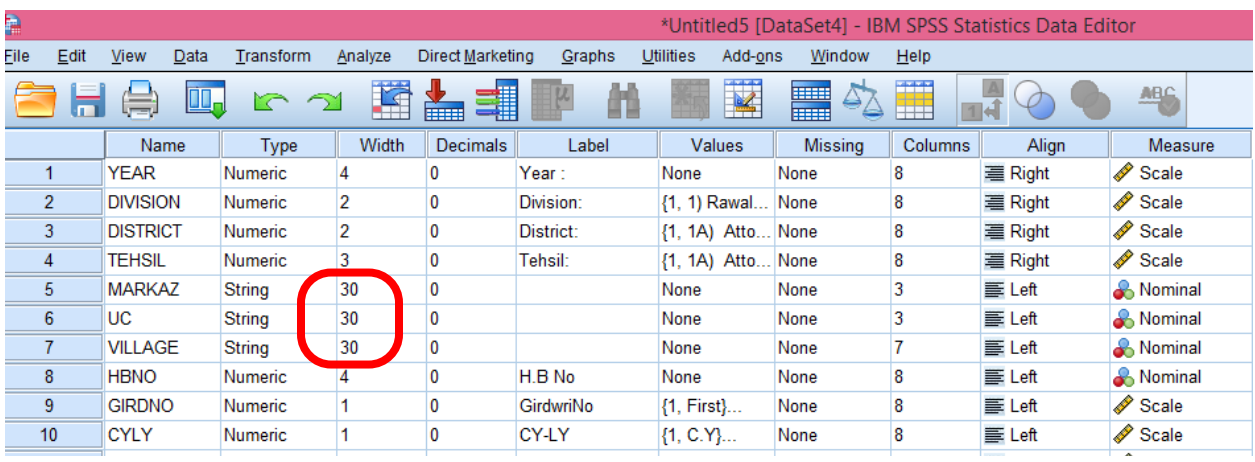

➢ Finally save the SPSS file

---------------------------END----------------------------------